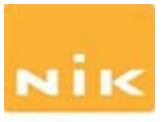

Software **NIK Color Efex Pro** -- A Photoshop compatible plug-in. The following description excerpt is from Twisted Tree Photography, the husband and wife team of Michael and Tammy Rice. More on this software review can be accessed at: [http://www.twistedtreephoto.com/nik color](http://www.twistedtreephoto.com/nik%20color%20efect%20review%201.html)  [efect review 1.html](http://www.twistedtreephoto.com/nik%20color%20efect%20review%201.html)

NIK Color Efex Pro is an extensive set of digital filters for adding enhancements to images within the Photoshop environment. The filters allow photographers to apply complex numerous step processes by simply adjusting sliders while looking at a preview and clicking ok. The value of these filters is in the combining of great power with ease of use. Many photographers edit their images under the time constraints and deadlines of their clients. With filters such as Polarization, Skylight, Sunshine, and Color Graduates, it is clear they were designed with digital photography in mind. As their names imply, these filters allow one to apply effects digitally in the computer that mimic real lens filters. These are not for comprehensive color correction, but instead for tweaking or stylizing your images. The newest version, Color Efex Pro 4, has 69 filters.

Almost all original digital images are shot in color. Black and white photos are conversions from color. NIK's solution is the B/W Conversion filter. The results are similar but not the same as using the channel mixer in Photoshop. The NIK B/W filter produces less image noise than channel mixer and is more intuitive and easier to use. The B/W filter allows selecting the color spectrum to base the conversion on much like using color lens filters for shooting black and white film. The key to success with this filter is to pop the colors in the image before converting. Another trick to try is to make 2 copies of the image and convert each using different color spectrum settings. Then use the history brush to composite the two images. This allows for greater control and better contrast range though out the image. NIK offers a tutorial on the history brush and other image editing techniques, in the users manual.

## **Step by Step Procedure for Conversion to Black & White (B & W) for the Sample Image Using NIK Color Efex Pro**

The following procedure is written specifically for Color Efex Pro Version 3, but will be very similar to Version 4 of the software.

1. With your primary editing software (Photoshop CS or Lightroom, etc.) started up, open the color image file you wish to convert to B & W. The image will appear in the main editing screen.

2. NIK Color Efex Pro is a plug-in and is accessed from a menu within your primary editing software.

3. These instructions are now UNDER CONSTRUCTION. Please come back soon!

Jim Roberts, Green Valley Camera Club April, 2012